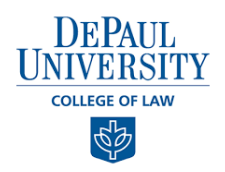

# **Student Service Hours Reporting: Quick Start Guide**

The Pro Bono & Community Service Initiative has adopted a new tool within the Vincent platform powered by 12Twenty that will make reporting your service hours even easier! In just a few easy steps this quick start guide will walk you through how to create a new experience, submit your service hours, and track your completed service opportunities.

## **1) From your homepage, on the left navigation panel, select Experiential Learning**

To get started, click "+ New Experience"

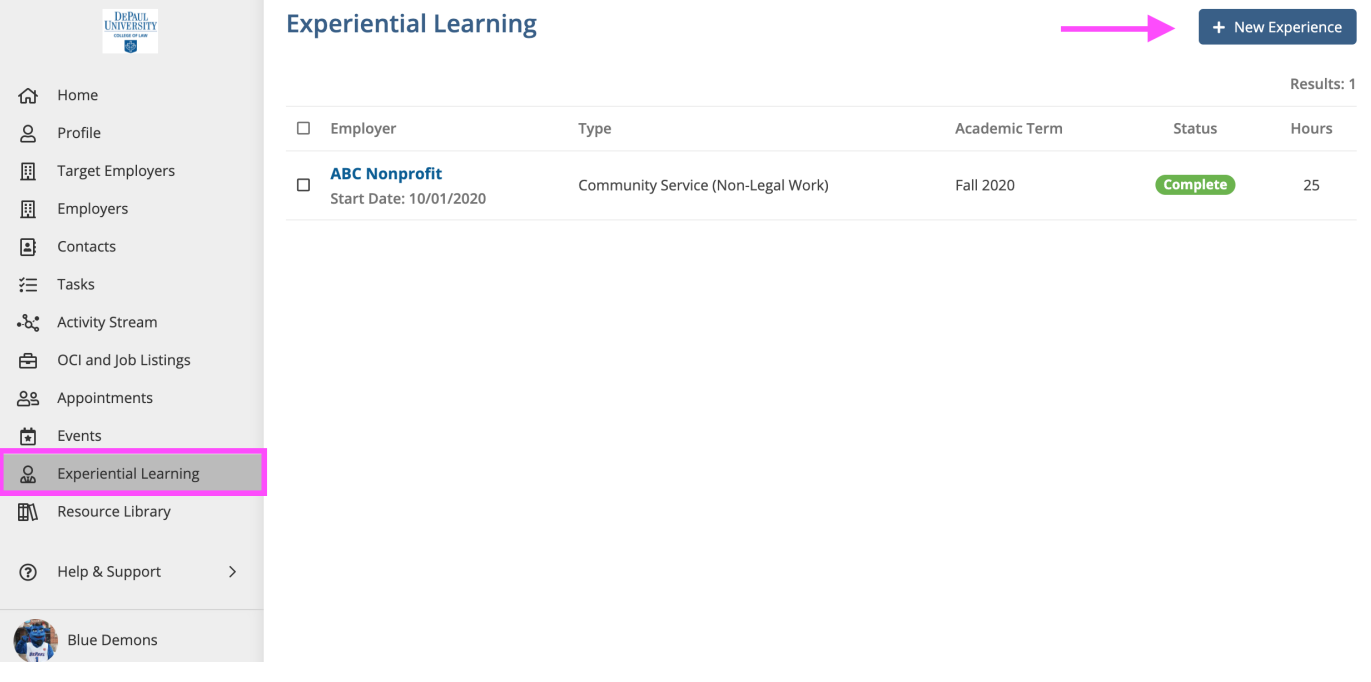

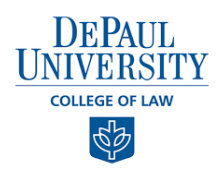

### **2) From here, complete the form for each new experience you would like to submit your hours for certification**

- Please answer as many of the survey questions as possible your feedback will directly help other students as they begin to research organizations to work with.
- After completing, please select "Save" and then click "Submit" in the upper-right hand corner
- Your experience will now be "In Progress" and will be able to add your hours in the next step

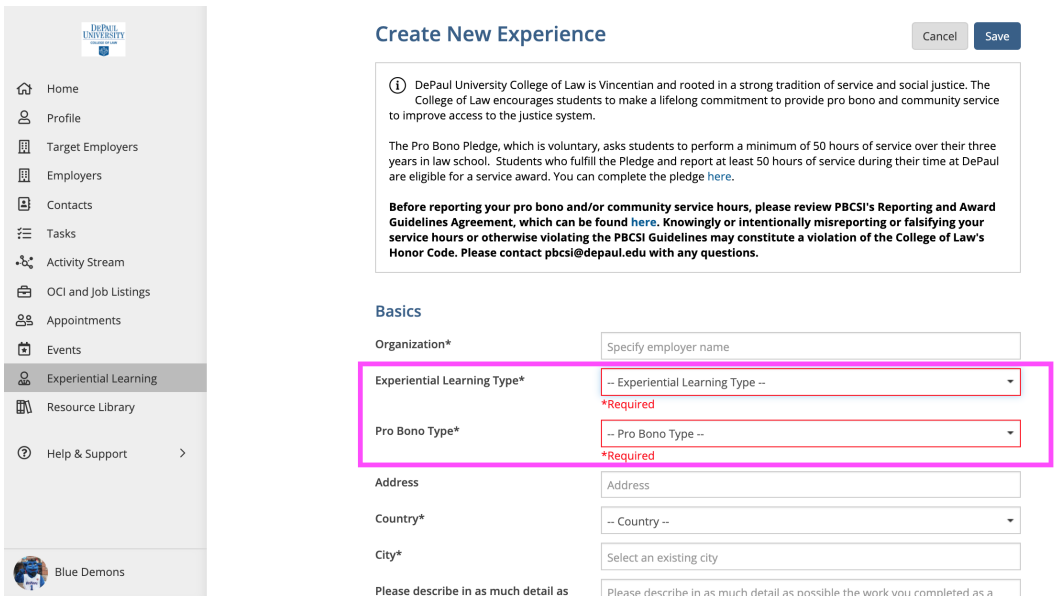

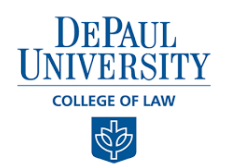

**3) Next, you will want to submit your completed hours for each unique experience. Click on "Hour Log" to submit your hours**

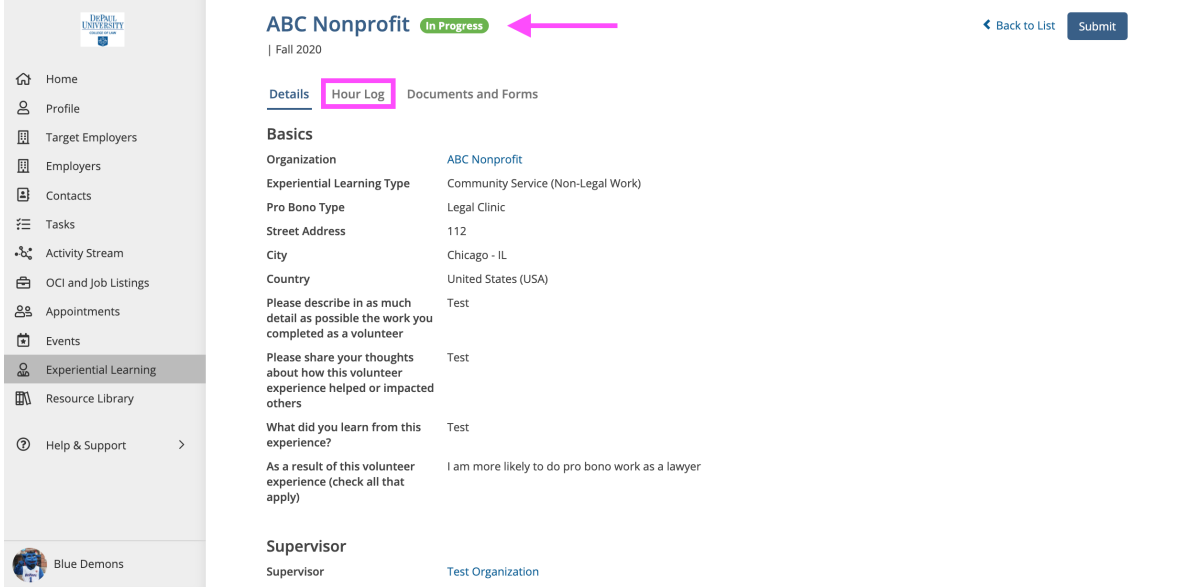

#### **4) Complete the Hour Log and select "Save" when finished**

- The "Date" will be the date you completed your Pro Bono experience
- Your hours will be the total hours completed
- Tell us about your experience i.e. what did you do, what were your tasks/responsibilities

#### **Edit Hour Log Entry**

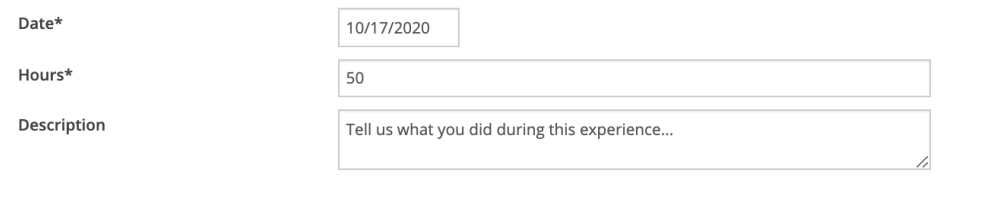

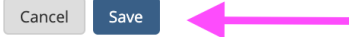

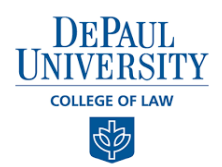

# **5) Click "Submit" to complete the entry for this experience**

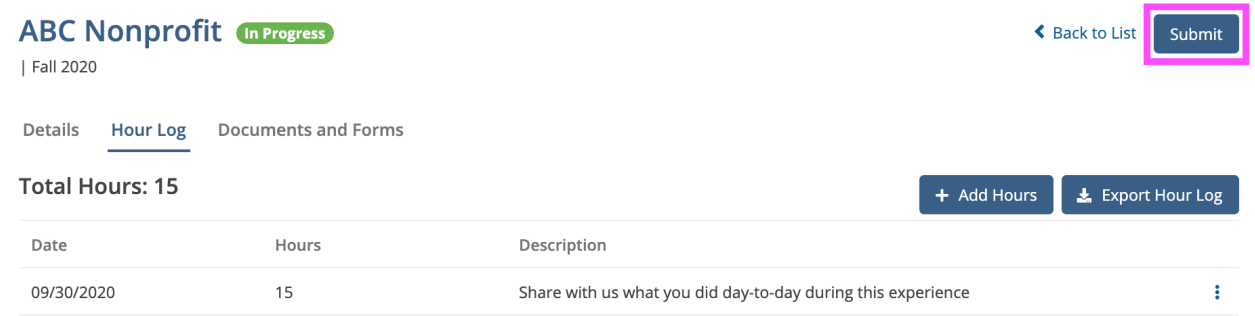

# **6) Navigate to the Experiential Learning homepage to view all of your completed Pro Bono experiences!**

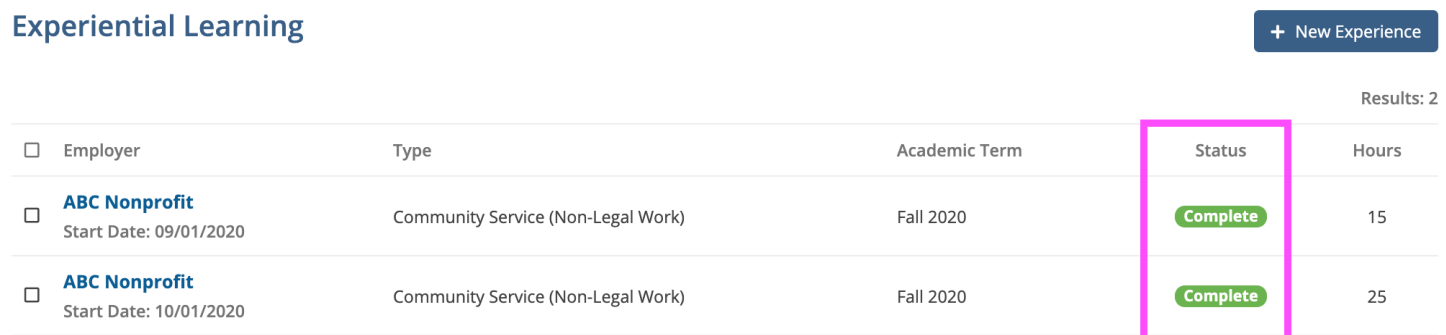